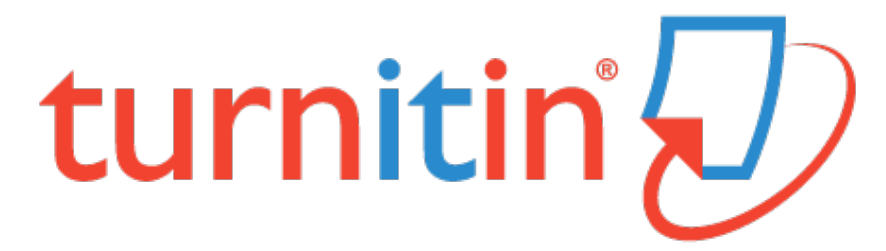

## SUBMITTING MY ASSIGNMENT

Submitting your assignment is as simple as attaching a file. However, the steps are outlined below.

1. To begin with, log into Turnitin, and click on the relevant class that you need to submit an assignment for. The assignment should appear as the image below:

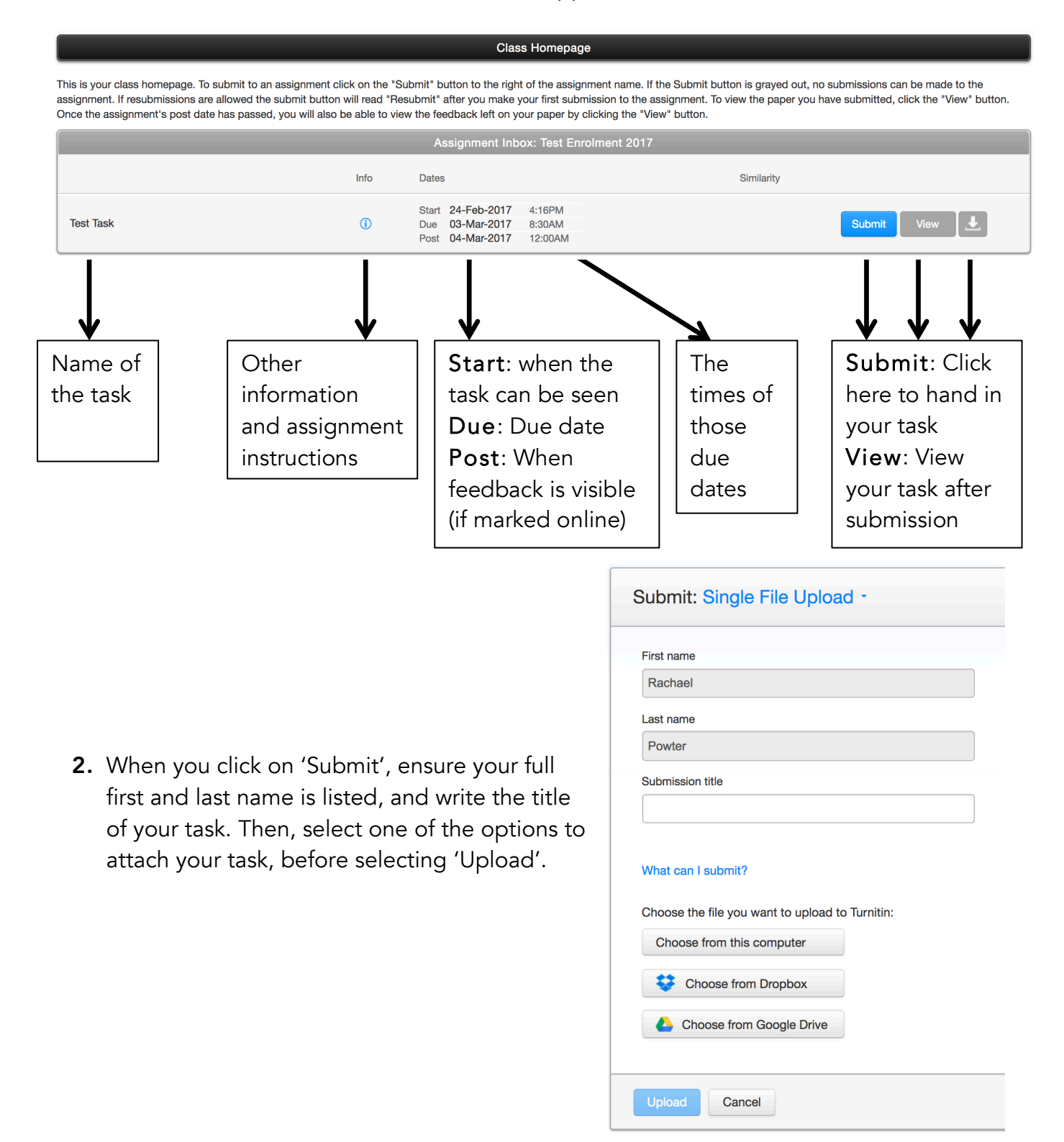

3. When the confirmation comes through after you select 'Upload', ensure the information and task is correct before selecting 'Confirm'.

Please confirm that this is the file you would like to submit... Page 1  $\overline{\mathbf{z}}$  $\epsilon$ **Author: Rachael Powter Assignment title: Test Task** I can submit my assignmen<br>going to get great marks! **Submission title: Test Task** File name: **Test Task, docx File size:** 26.76K Page count: 1 **Word count:** 19 **Character count:** 92

4. Your task will then be submitted. The confirmation banner below will come up, and you will receive a confirmation email. Ensure you keep this email, as it is proof of your submission.

Congratulations - your submission is complete! This is your digital receipt. You can print a copy of this receipt from within the Document Viewer.

5. You can then click 'Return to assignment list'. You can now select the 'View' button to view your task, or the download image to download another copy. Depending on the settings set for your assignment, you may be able to 'Resubmit' your paper. This means that once the originality report comes through, and you want to make some changes, you can resubmit your task. Just be sure you do this in time before the set due

date and time for the task. The report may take between 10min and 24hrs though, so be sure to give yourself enough time!

**Resubmit** View

*If you have any questions, or are unsure, please come and speak to Ms Powter in Staffroom West.*